## **คู่มือการใช้งานระบบสารบรรณอิเล็กทรอนิกส์ (e-Saraban)**

สำหรับ ผู้บริหาร (ปลัด, รองปลัด, ผช.ปลัด, ผตร. ผอ.สำนัก/กอง) .......................................

#### ❖ **การเข้าสู่ระบบ**

สามารถใช้งานระบบสารบรรณอิเล็กทรอนิกส์ (e-Saraban) ผ่านเว็บไซต์ ได้ที่ URL:............................. โดยใน การ login เข้าระบบฯ กำหนดให้ใช้ Username คือ E-mail.opsmoac.go.th และ Password ที่กำหนดให้

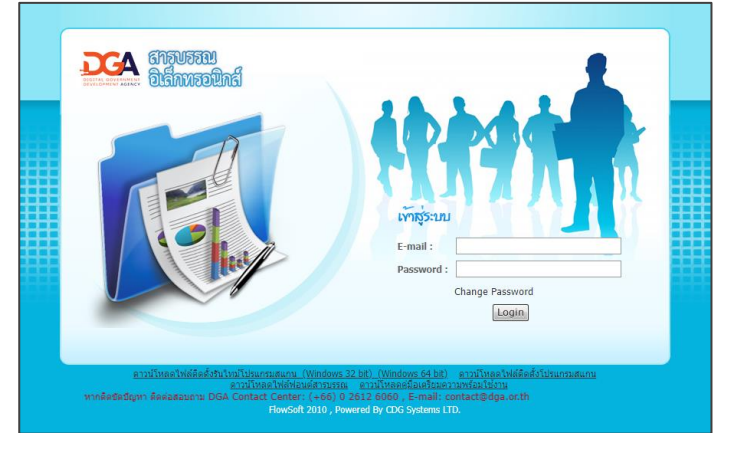

# ❖ **สัญลักษณ์ที่เกี่ยวข้องกับผู้บริหาร**

เมื่อเข้าสู่ระบบแล้ว จะปรากฏหน้าแรกของระบบฯ ดังภาพ

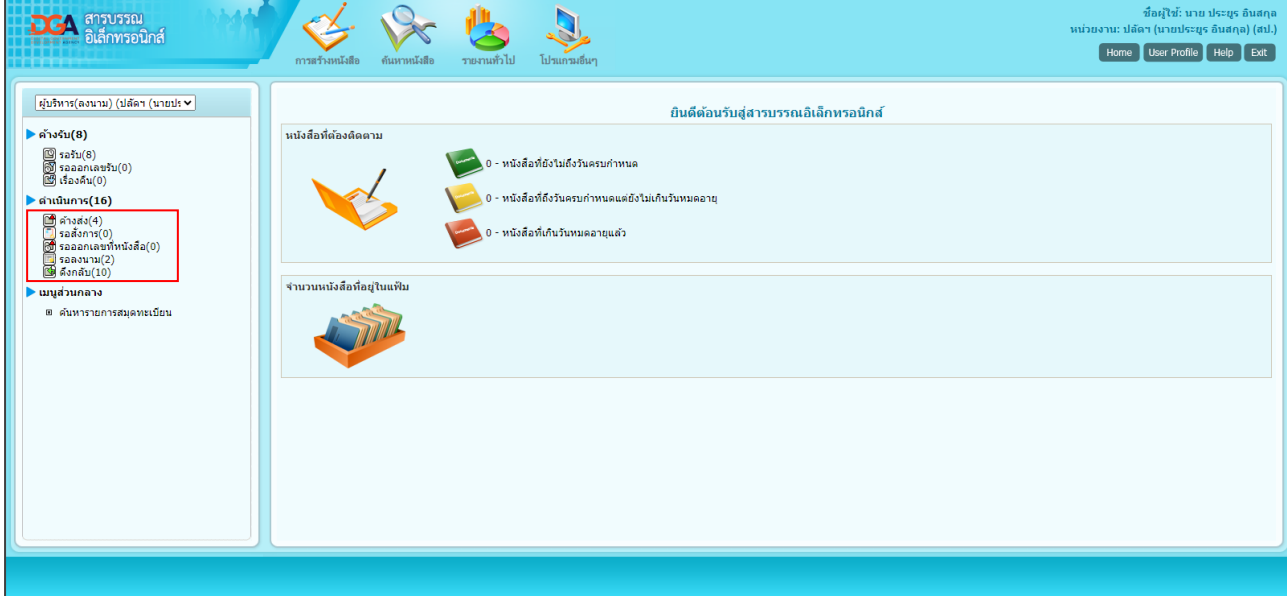

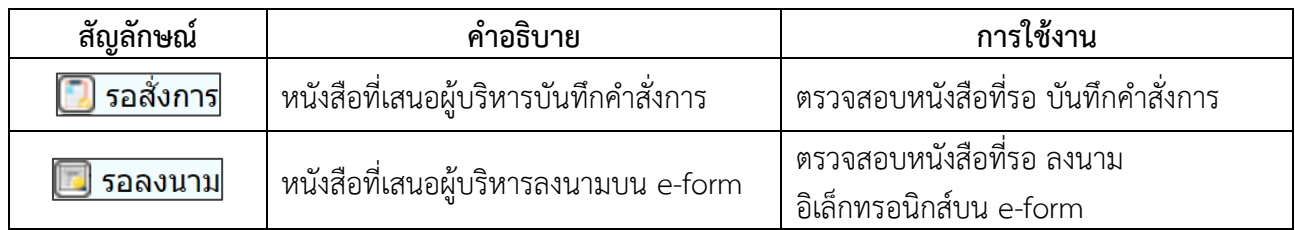

# ❖ **หน้าตารางหนังสือสถานะต่าง ๆ**

เมื่อคลิกเมนูสถานะของหนังสือจะปรากฏตารางหนังสือสถานะที่เลือก

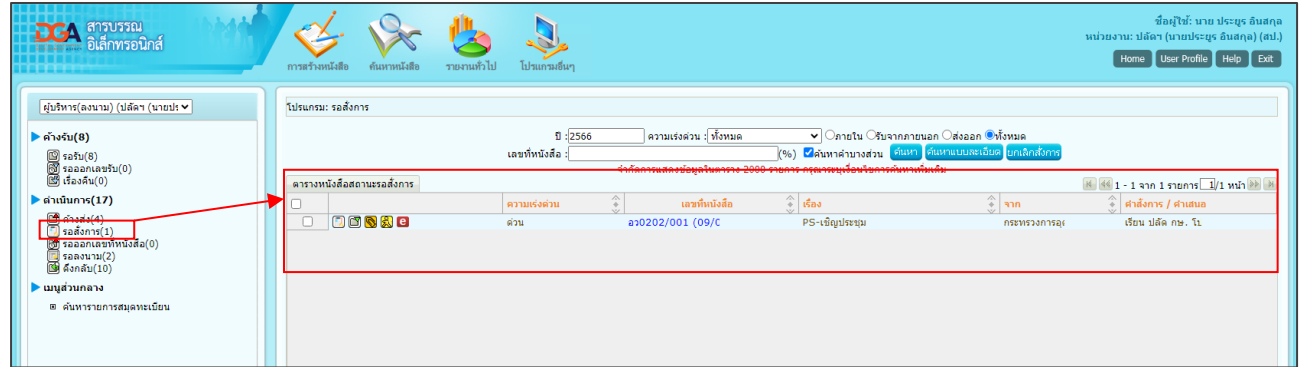

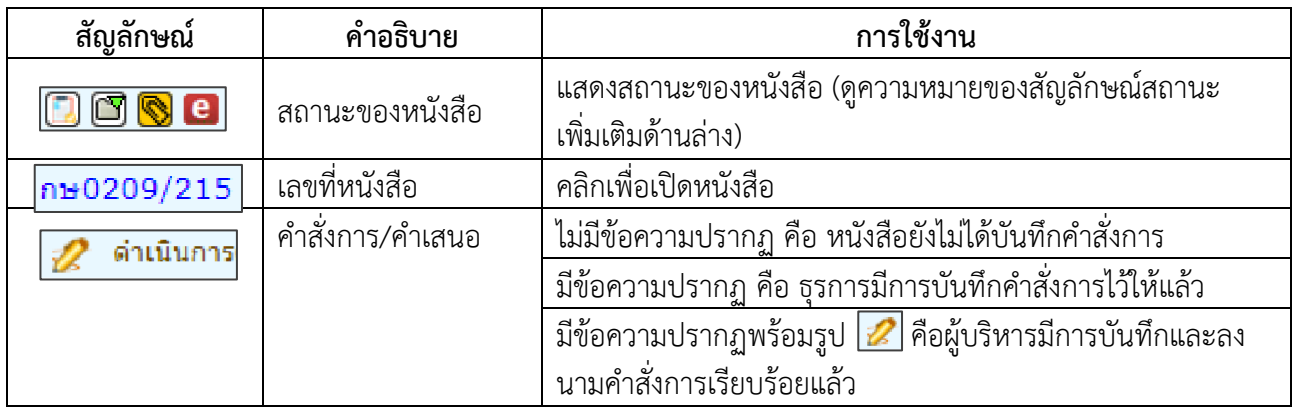

# ❖ **ความหมายของสัญลักษณ์ในตารางหนังสือ**

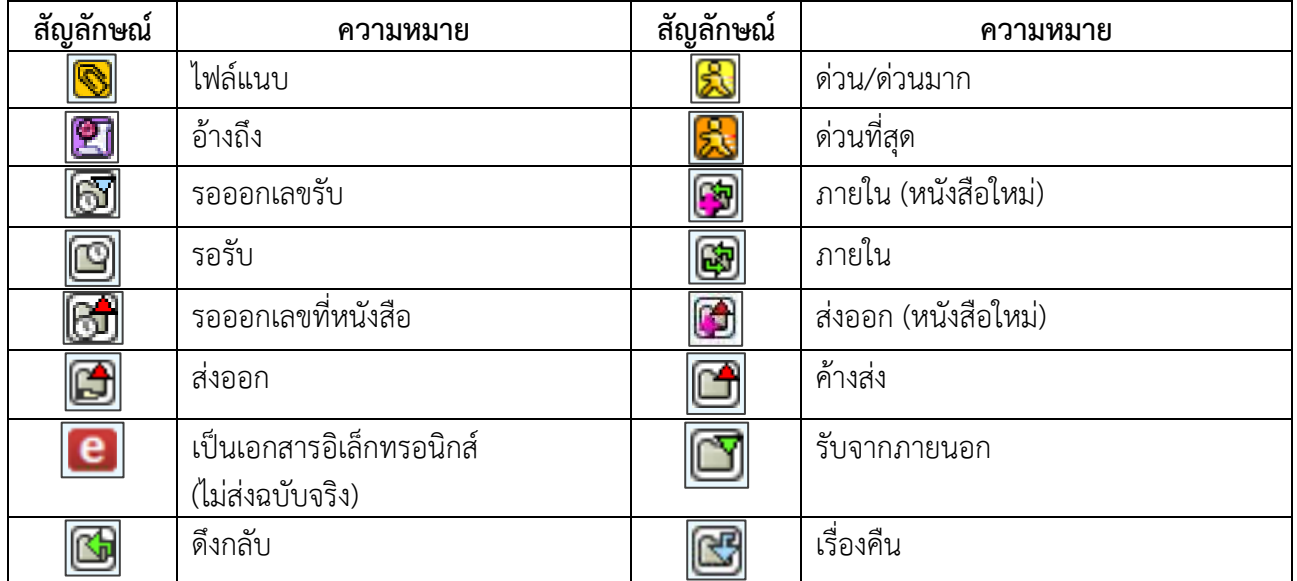

# ❖ หน้าแสดงข้อมูลหนังสือ

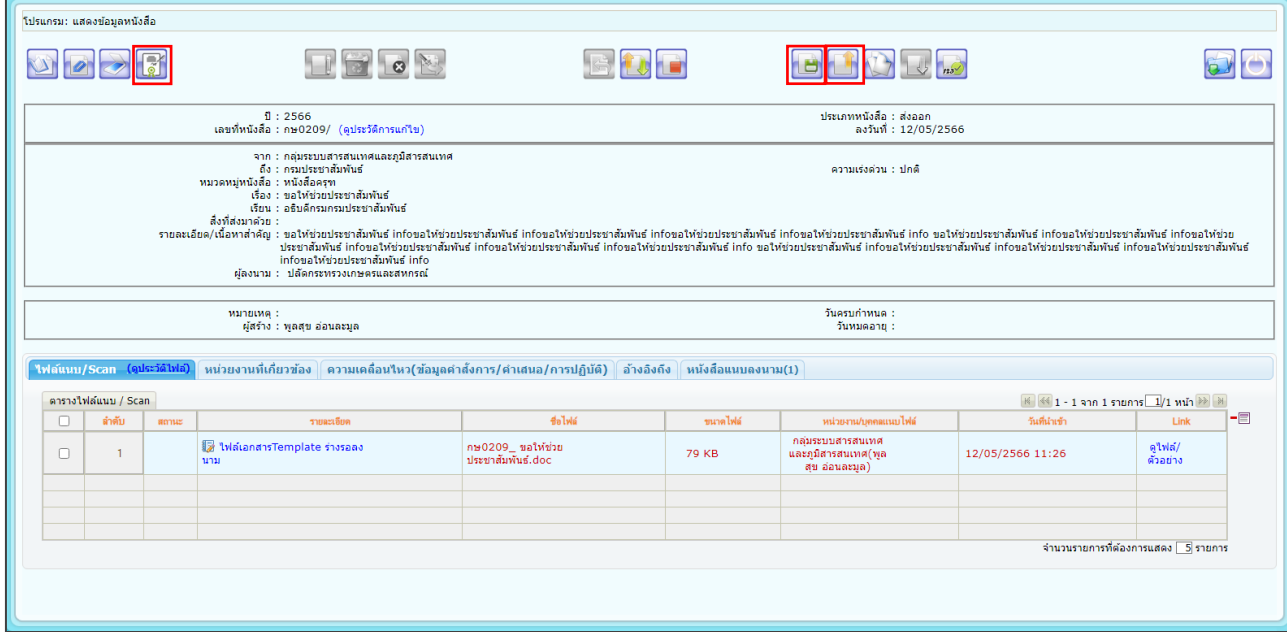

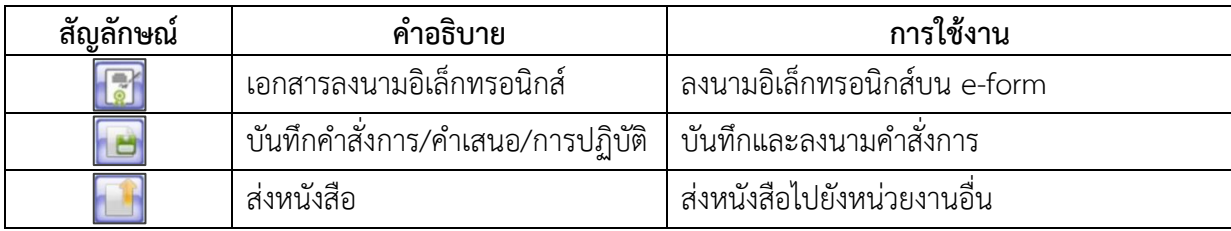

#### ❖ **หน้าส่งหนังสือ**

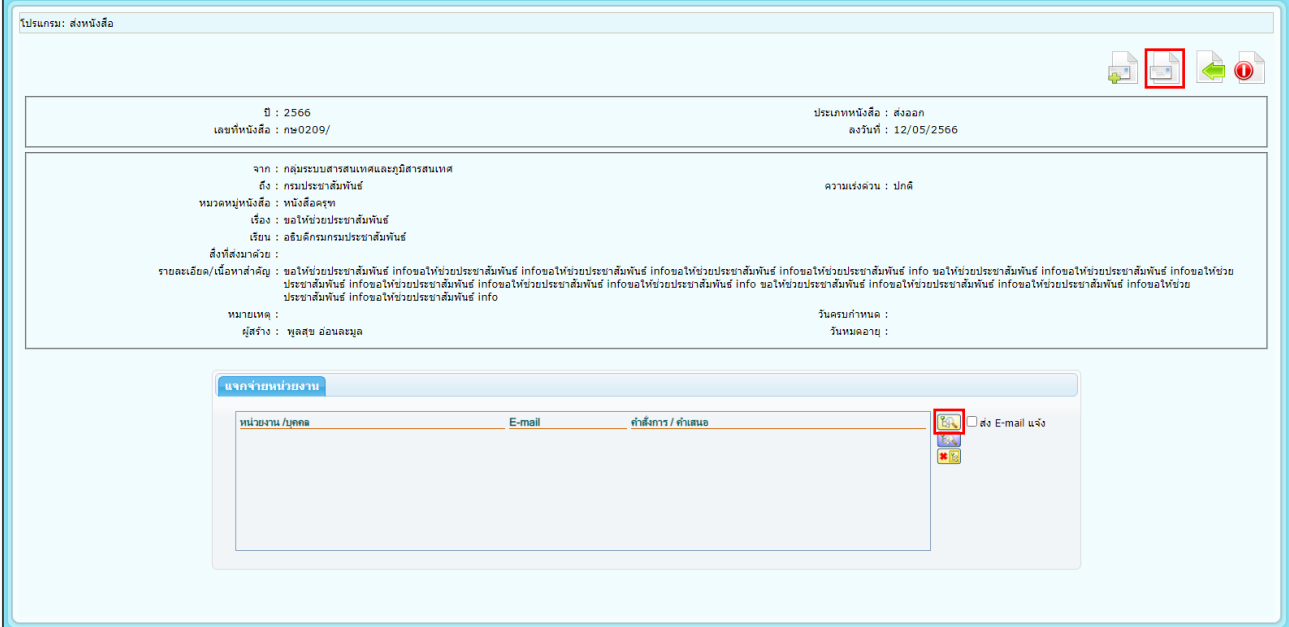

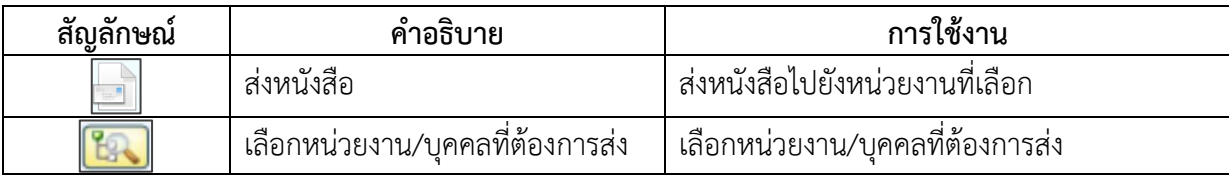

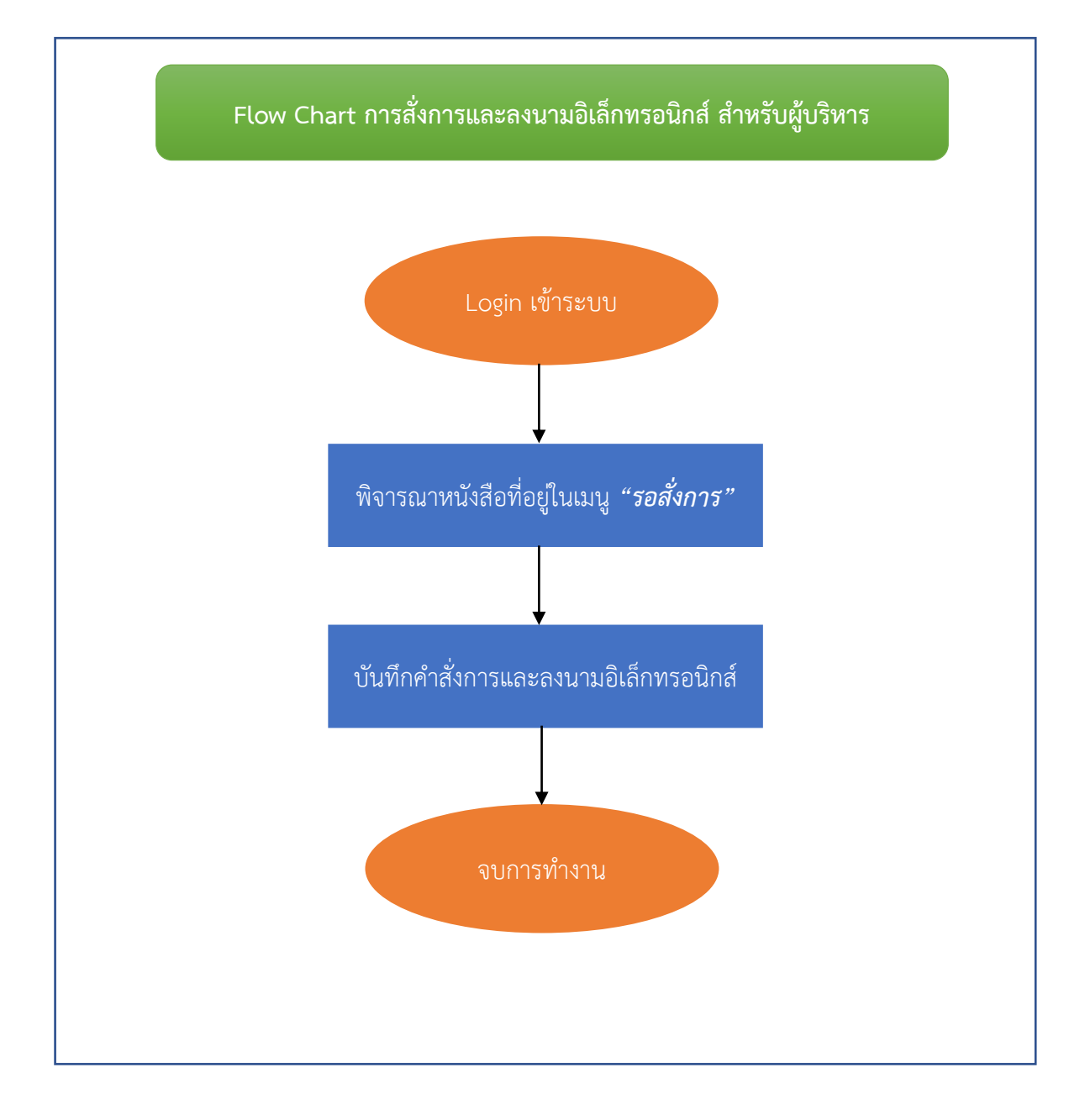

## **การสั่งการและลงนามอิเล็กทรอนิกส์**

❖ เมื่อ login เข้าระบบฯ เรียบร้อยแล้ว

- 1. ที่เมนูด้านซ้ายมือ ให้คลิกที่ **เมนูรอสั่งการ**
- 2. คลิกเลือกหนังสือที่ต้องการบันทึกและลงนามคำสั่งการ (หนังสือที่หน้าห้องลงรับหนังสือในระบบฯ แล้ว และเสนอสั่งการ หนังสือจะแสดงที่เมนูรอสั่งการ)

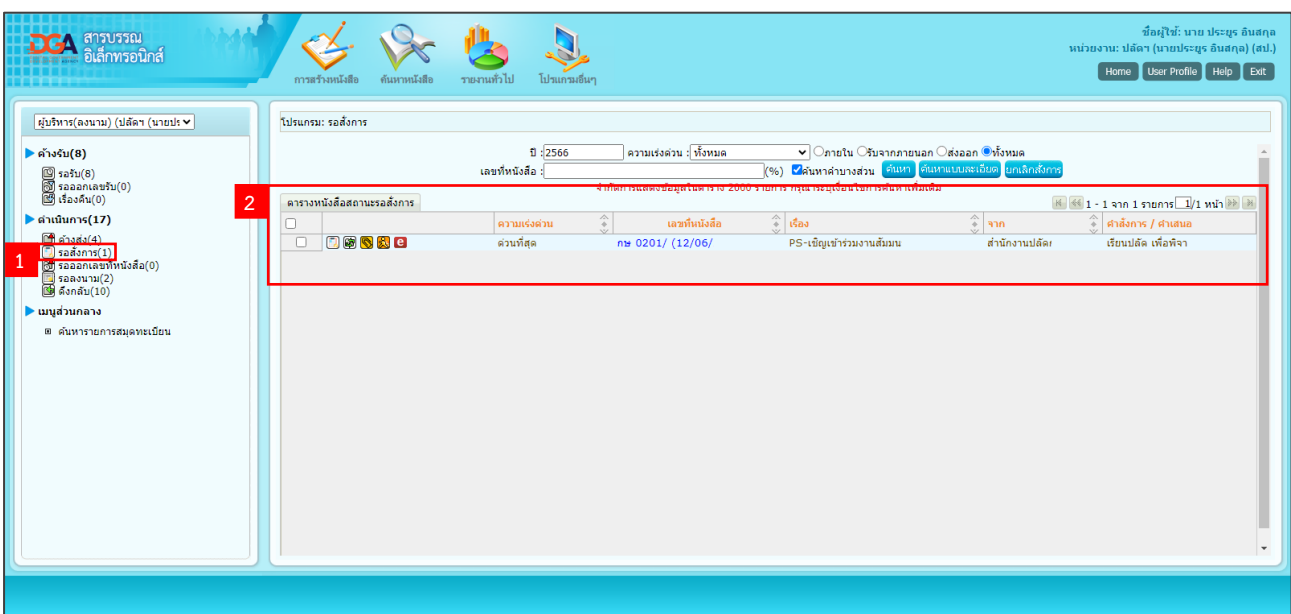

 $\clubsuit$  ระบบจะแสดงหน้าโปรแกรมแสดงข้อมูลหนังสือ กดปุ่ม  $\boxed{\Box}$  เพื่อเข้าหน้าจอบันทึกคำสั่งการ

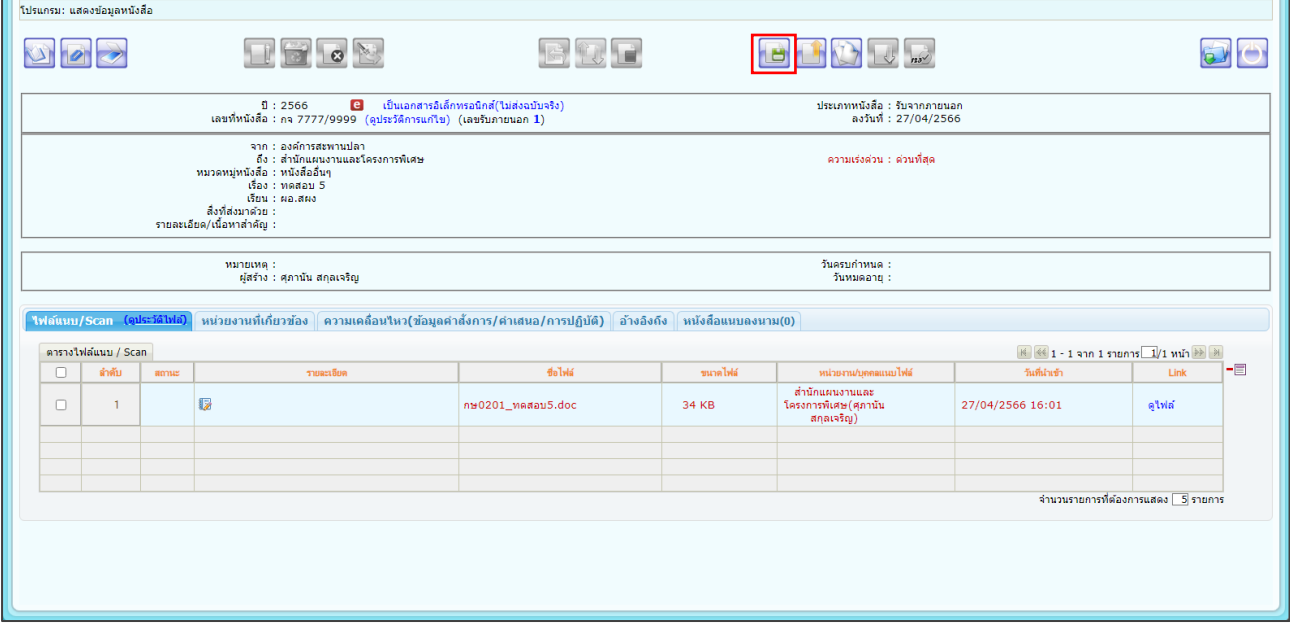

 $\bm{\div}$  ระบบจะแสดงหน้าจอให้ระบุรายละเอียดคำสั่งการ

1. คลิกเลือกข้อความจากรูปแบบคำสั่ง/การปฏิบัติ ข้อความที่เลือกจะแสดงในช่องรายละเอียด สามารถแก้ไขข้อความ หรือพิมพ์ข้อความสั่งการเพิ่มเติมได้

2. ใส่รหัสผ่านใบรับรอง โดยเป็นรหัสที่ระบบฯ กำหนดขึ้นใหม่ สำหรับผู้บริหารใช้ในการยืนยันตัวบุคคล ในการบันทึกและลงนามคำสั่งการ

3. จากนั้นกดปุ่ม <mark>โตกลง</mark> เพื่อบันทึกข้อมูล

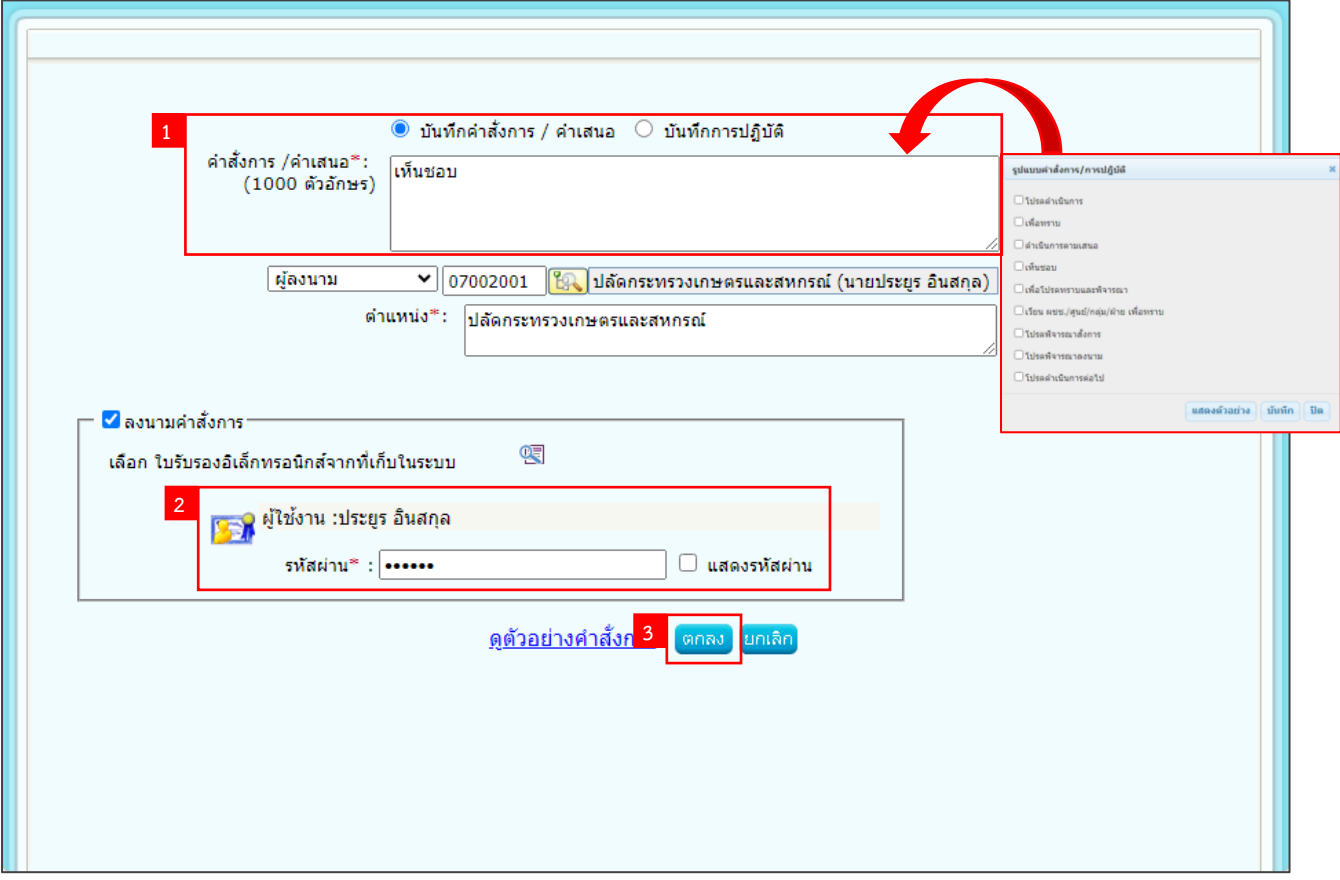

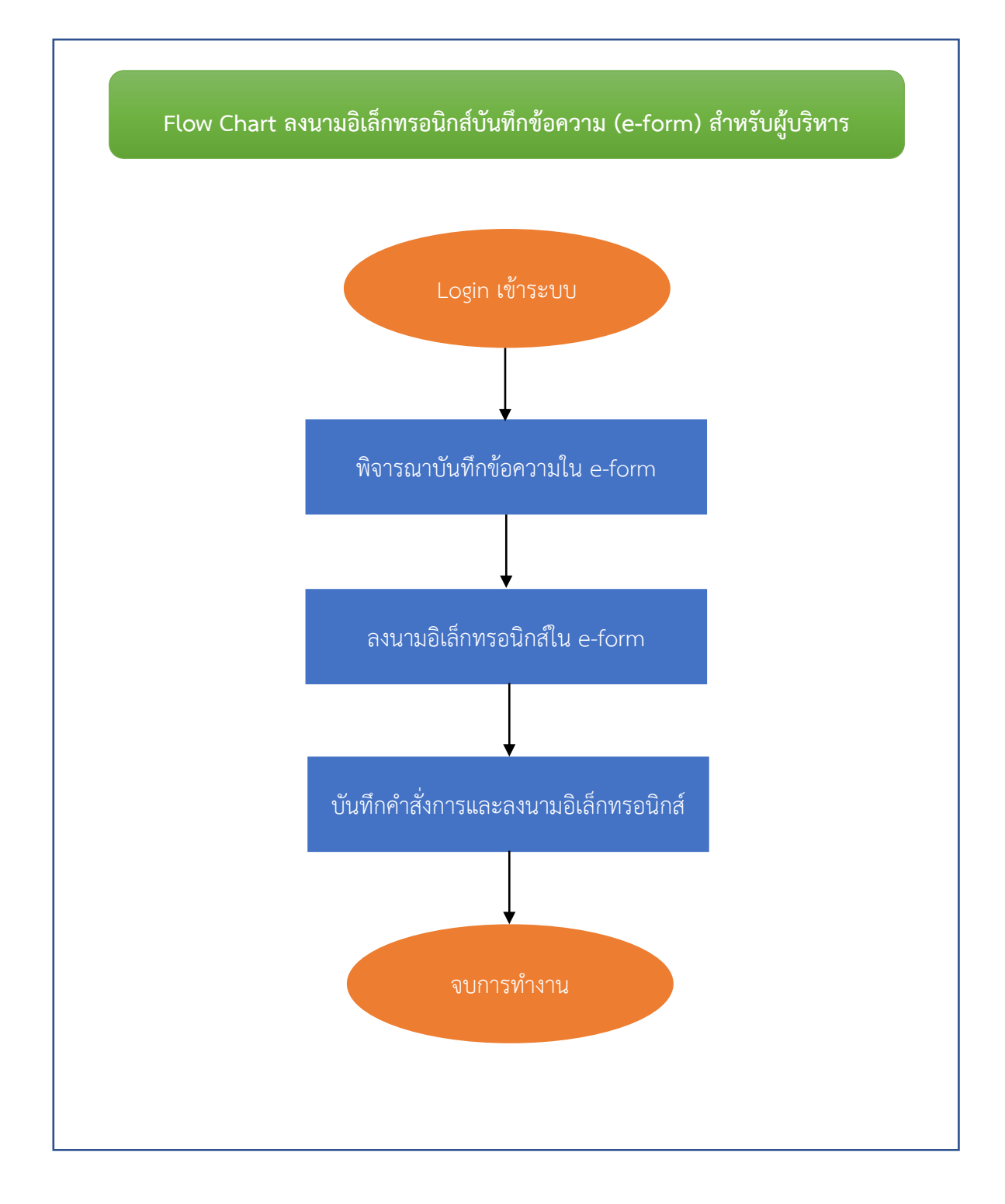

## **การลงนามอิเล็กทรอนิกส์ใน e-form**

- ❖ ขั้นตอนการลงนามใน e-form
	- 1. ที่เมนูด้านซ้าย ให้คลิกที่ **เมนูรอลงนาม**
	- 2. คลิกเลือกหนังสือที่ต้องการลงนาม

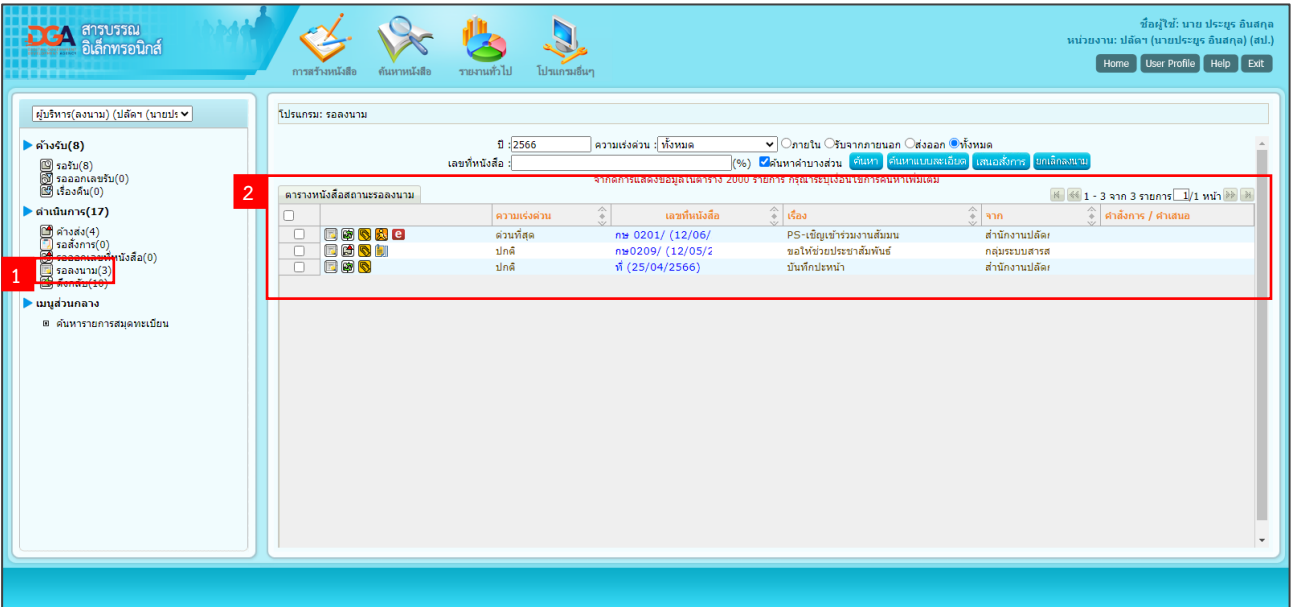

❖ ระบบจะแสดงหน้าโปรแกรมแสดงข้อมูลหนังสือ เมื่อผู้บริหารพิจารณารายละเอียดเนื้อหาและไฟล์แนบ

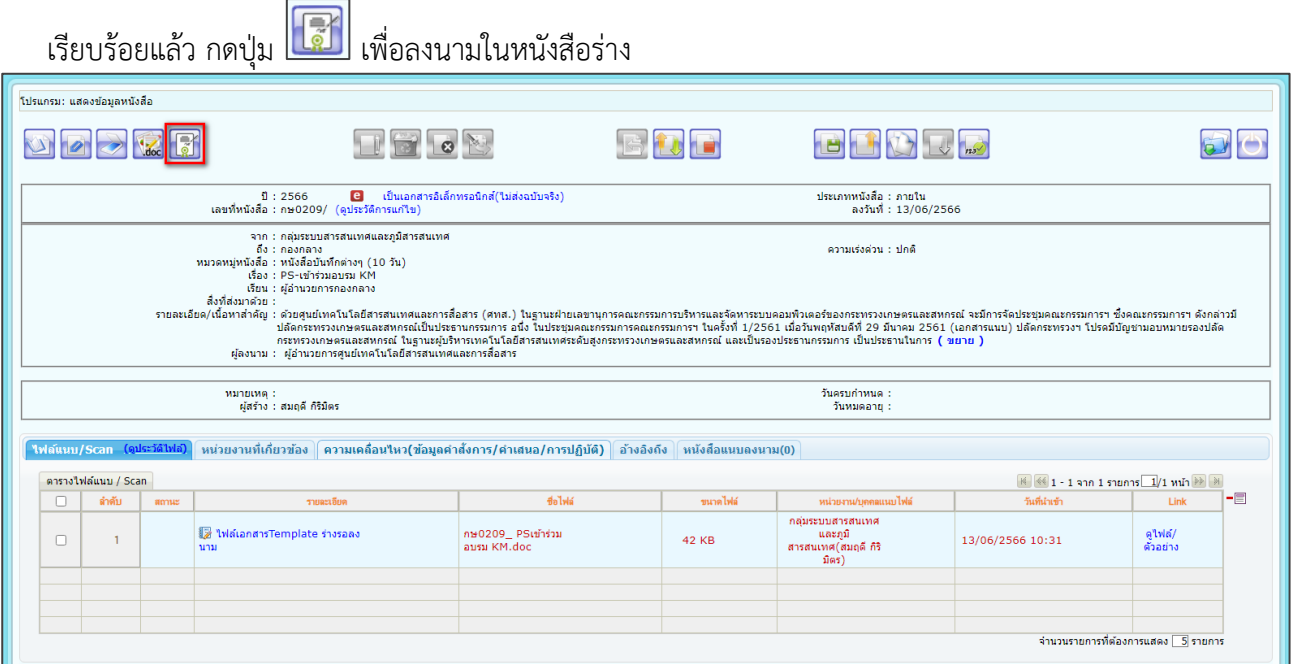

#### $\bm{\dot{\ast}}$  ระบบจะแสดงหน้าจอการยืนยันตัวบุคคล

- 1. ตรวจสอบตำแหน่งของผู้ลงนาม และ ใส่รหัสผ่านยืนยันตัวบุคคล
- 2. จากนั้นกดปุ่ม <sup>เม้นท์ก</sup> เพื่อบันทึกข้อมูล

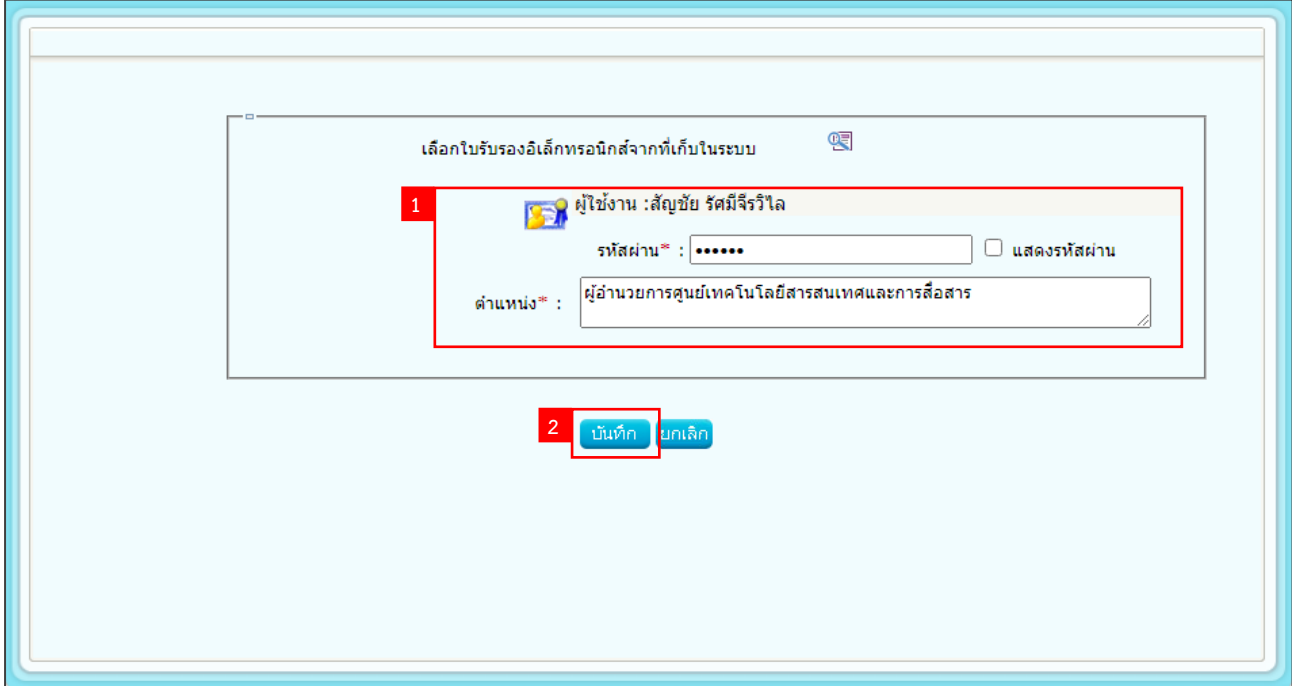

❖ วิธีเรียกดูหนังสือที่ผ่านการลงนามหนังสือ

1. หน้าโปรแกรมแสดงข้อมูลหนังสือ คลิกที่แถบ <mark>ไพสแนน/scan (ดูประวัติฟส)</mark>

2. คลิกที่ <mark>จ<sup>ังพลลง</sup> ระบบจะแสดงหนังสือที่ผ่านการลงนามแล้ว (หนังสือที่ผ่านการลงนามจะถูกแปลง</mark>

ไฟล์ให้อยู่ในรูปแบบไฟล์ PDF ไม่สามารถแก้ไขได้)

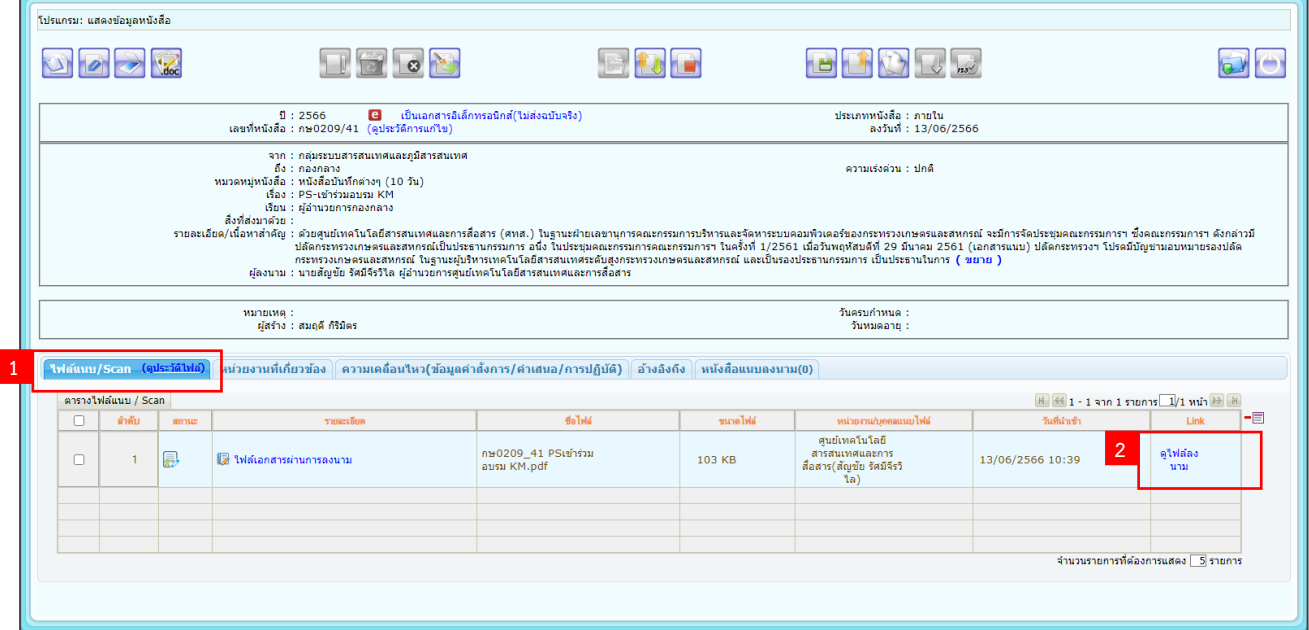

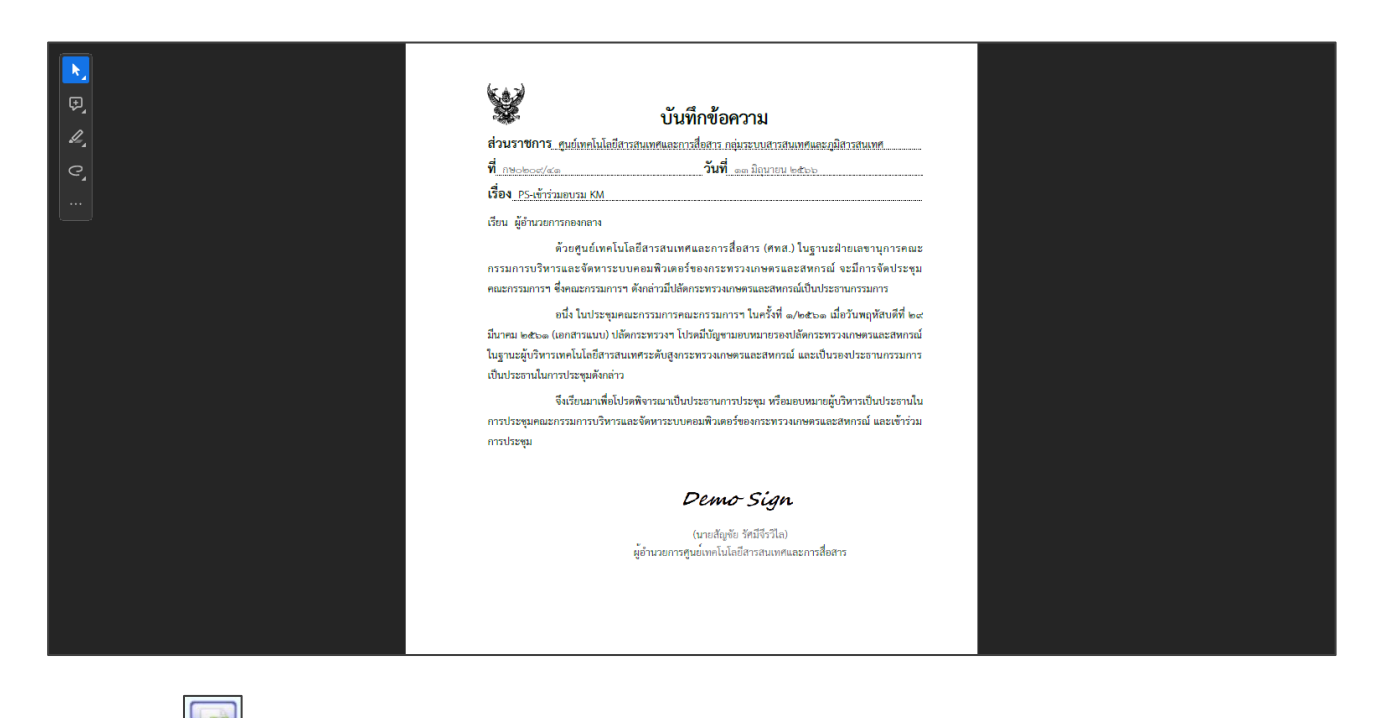

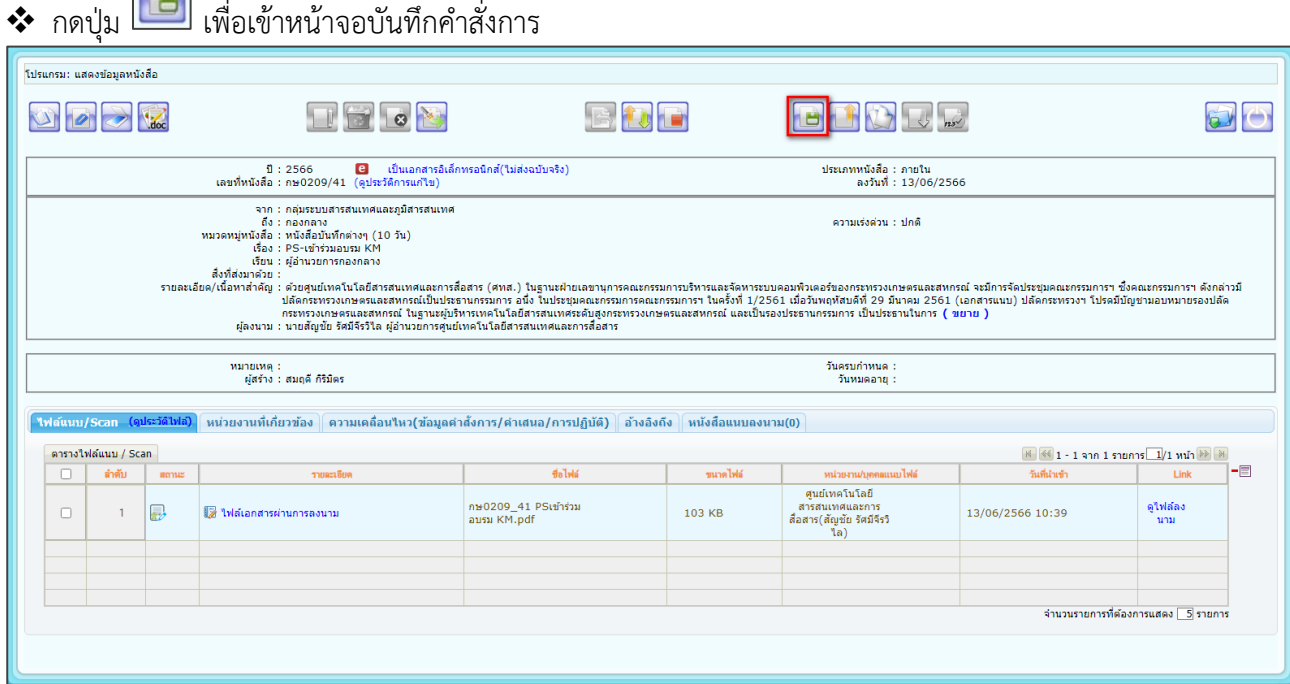

❖ ระบบจะแสดงหน้าจอให้ระบุรายละเอียดคำสั่งการ

1. คลิกเลือกข้อความจากรูปแบบคำสั่งการ/การปฏิบัติ ข้อความที่เลือกจะแสดงในช่องรายละเอียด สามารถแก้ไขข้อความ หรือพิมพ์ข้อความสั่งการเพิ่มเติมได้

2. ใส่รหัสผ่านใบรับรอง โดยเป็นรหัสที่ระบบฯ กำหนดขึ้นใหม่ สำหรับผู้บริหารใช้ในการยืนยันตัวบุคคล ในการบันทึกและลงนามคำสั่งการ

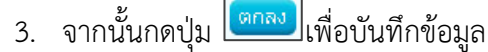

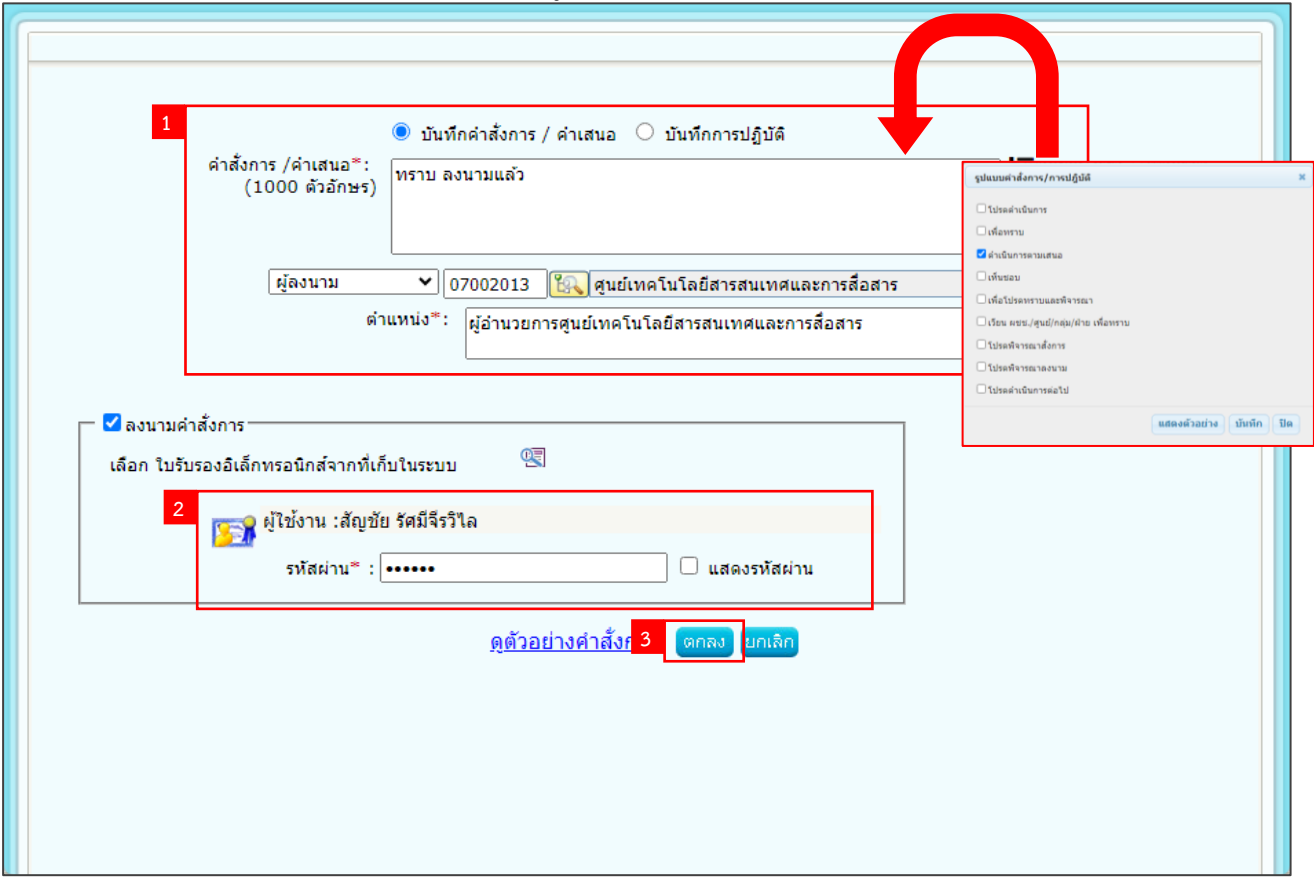

## **การส่งหนังสือไปยังหน่วยงานอื่น**

 $\bullet$ ์ ที่หน้าแสดงข้อมูลหนังสือ กดปุ่ม  $\boxed{ \Box }$ 

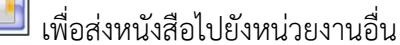

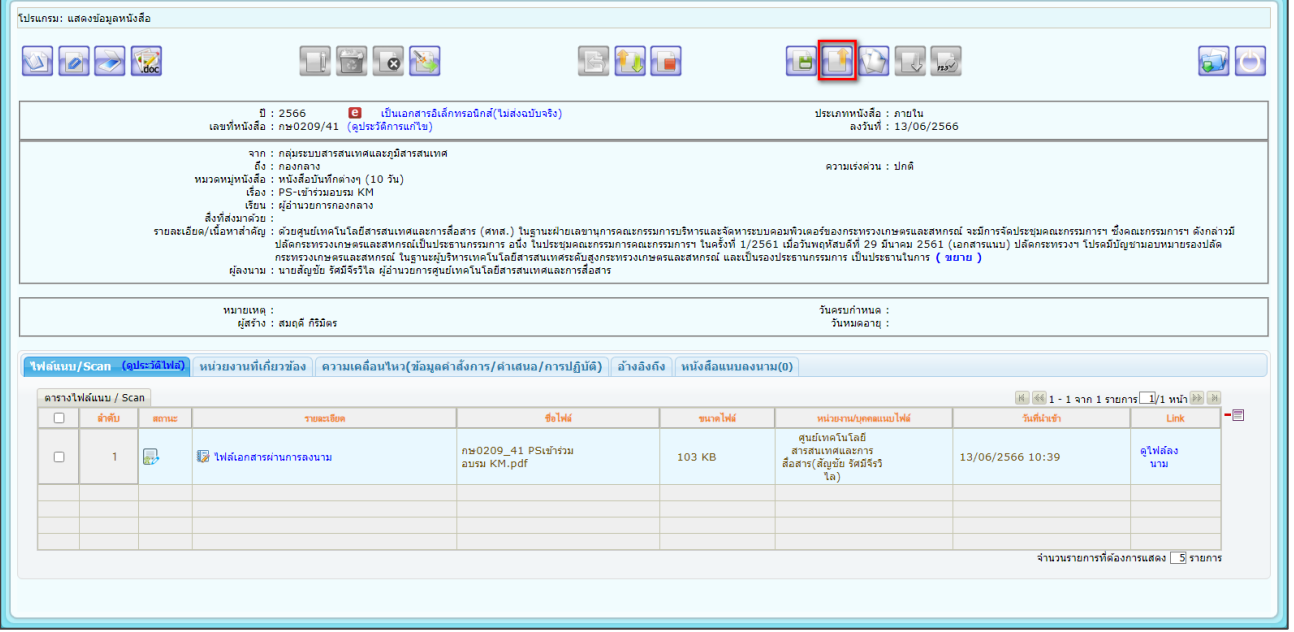

# $\clubsuit$  ระบบจะแสดงโปรแกรมส่งหนังสือ กดปุ่ม  $\fbox{\textsf{T3}}$  เพื่อเลือกหน่วยงานที่ต้องการส่งถึง

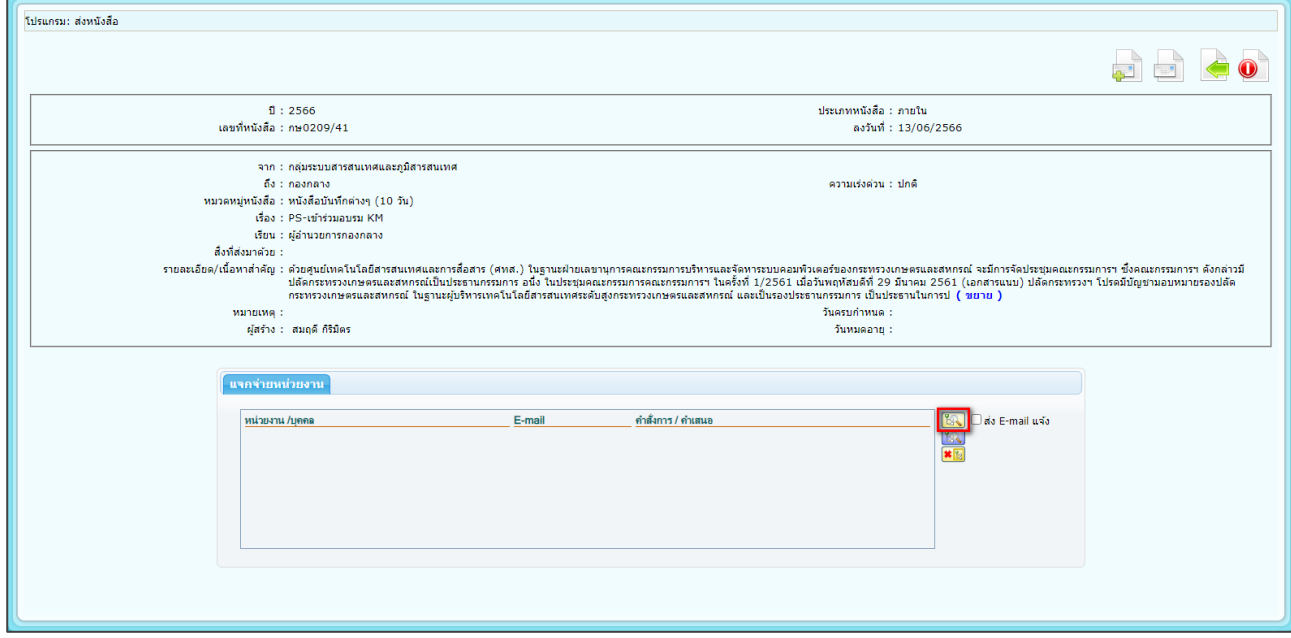

#### ❖ ระบบจะแสดงหน้าต่างโครงสร้างหน่วยงาน

1. ทำการเลือกหน่วยงาน

2. กดปุ่ม <mark>โ<sup>ตกลง</sup> </mark>

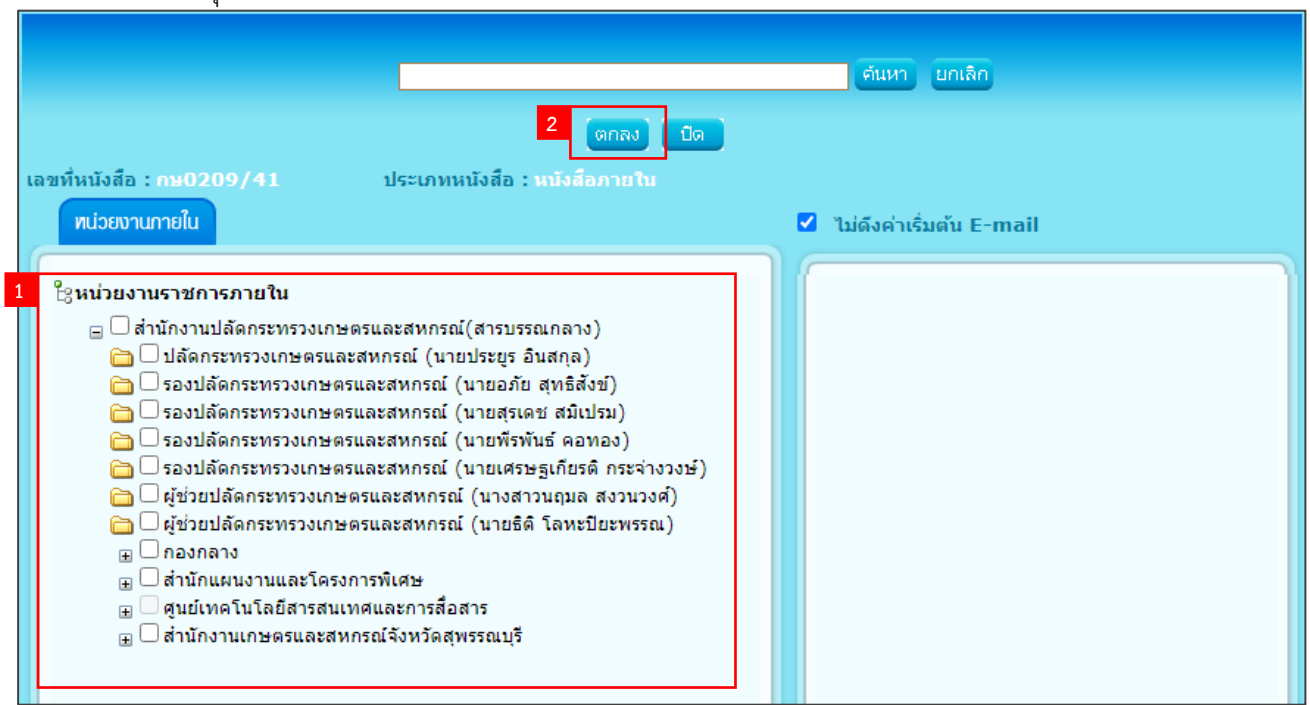

❖ ที่หน้าโปรแกรมส่งหนังสือ กดปุ่ม เพื่อส่งหนังสือไปยังหน่วยงานที่เลือก

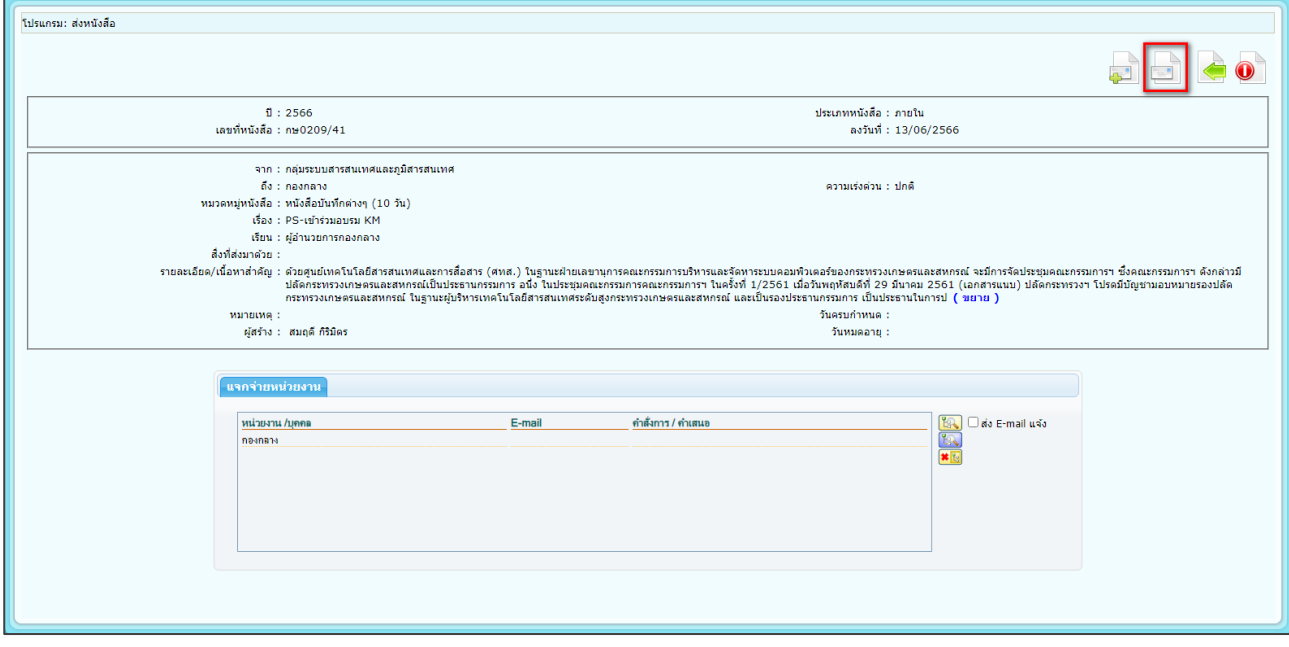

#### ❖ การแจ้งเตือนสถานะหนังสือ

ที่หน้าแรกของระบบฯ จะแสดงรายการแจ้งเตือนสถานะของหนังสือได้ 3 สถานะ

- 1. -หนังสือที่ยังไม่ถึงวันครบกำหนด
- 2. -หนังสือที่ถึงวันครบกำหนดแต่ยังไม่เกินวันหมดอายุ
- 3. -หนังสือที่เกินวันหมดอายุแล้ว
- ❖ รายงานสรุปการใช้งานระบบสารบรรณ
	- 1. เลือกรายงานทั่วไป
	- 2. เลือก **รายงานสรุปการใช้งานระบบสารบรรณ**

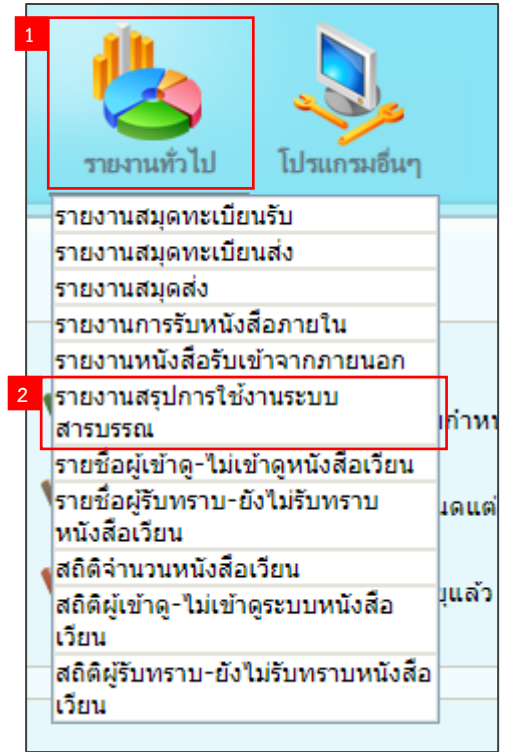

- ❖ ระบบจะแสดงโปรแกรมรายงานสรุปการใช้งานระบบสารบรรณ
	- 1. ระบุวันที่ที่ต้องการดูรายงาน หรือไม่ระบุเพื่อดูรายงานทั้งหมด
	- 2. กดปุ่ม <mark>ไ<sup>ด้นหา</sup> เ</mark>
	- 3. ระบบจะแสดงตารางรายงานสรุปการใช้งานระบบสารบรรณ

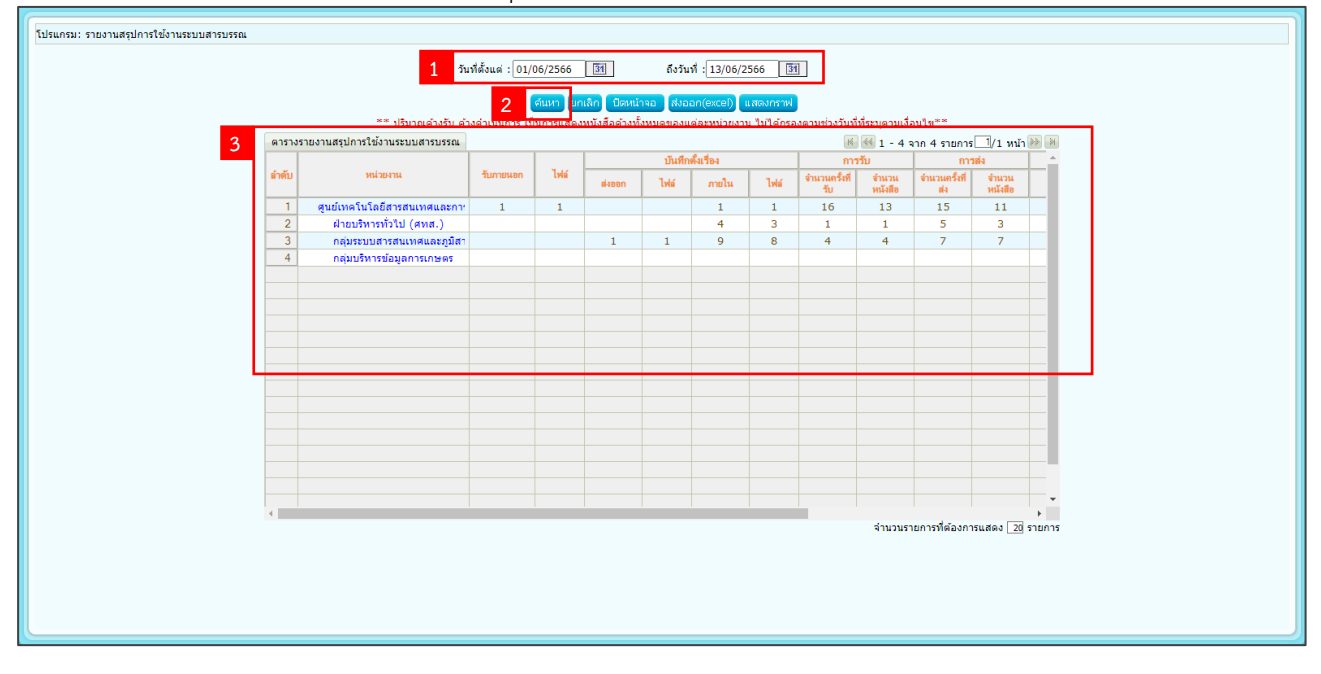